# Setting up NAS Server - MyCloud EX2

How to set up a MyCloud EX2 server box to allow file sharing bridge for older operating systems

 $\mathcal{B}$  Difficulty Easy  $\Box$   $\Theta$  Duration 1 hour(s)

#### **Contents**

- Step 1 Find the IP [address](#page-0-0) of the server
- Step 2 Access via the IP [address](#page-0-1)
- Step 3 Setup [accesss](#page-1-0)
- Step 4 Setup ["Stuga"](#page-1-1) user
- Step 5 [Create](#page-2-0) a shared folder
- Step 6 Rename the NAS server to [stuganas](#page-2-1)
- Step 7 Test via [windows](#page-3-0) explorer
- Step 8 [Connect](#page-3-1) up your devices

**Comments** 

#### <span id="page-0-0"></span>Step 1 - Find the IP address of the server

Use IPScan to find the address

## <span id="page-0-1"></span>Step 2 - Access via the IP address

Set the password to the normal Stuga password [Not given here because this is a public website]

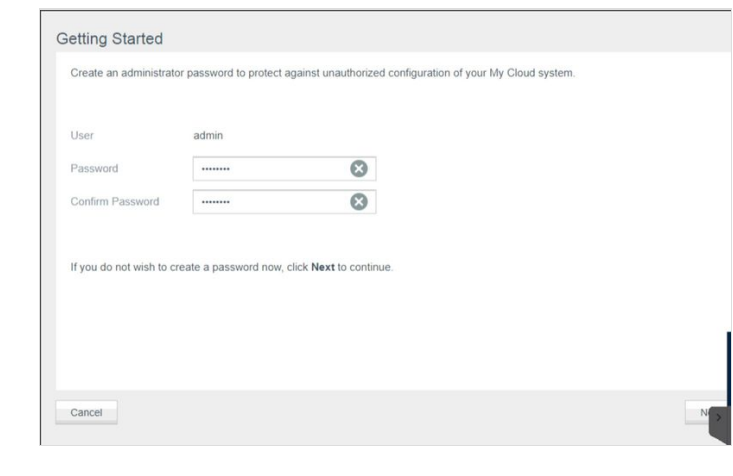

# <span id="page-1-0"></span>Step 3 - Setup accesss

#### Skip setting up cloud users

Add nonsense to the product registration - this is not required

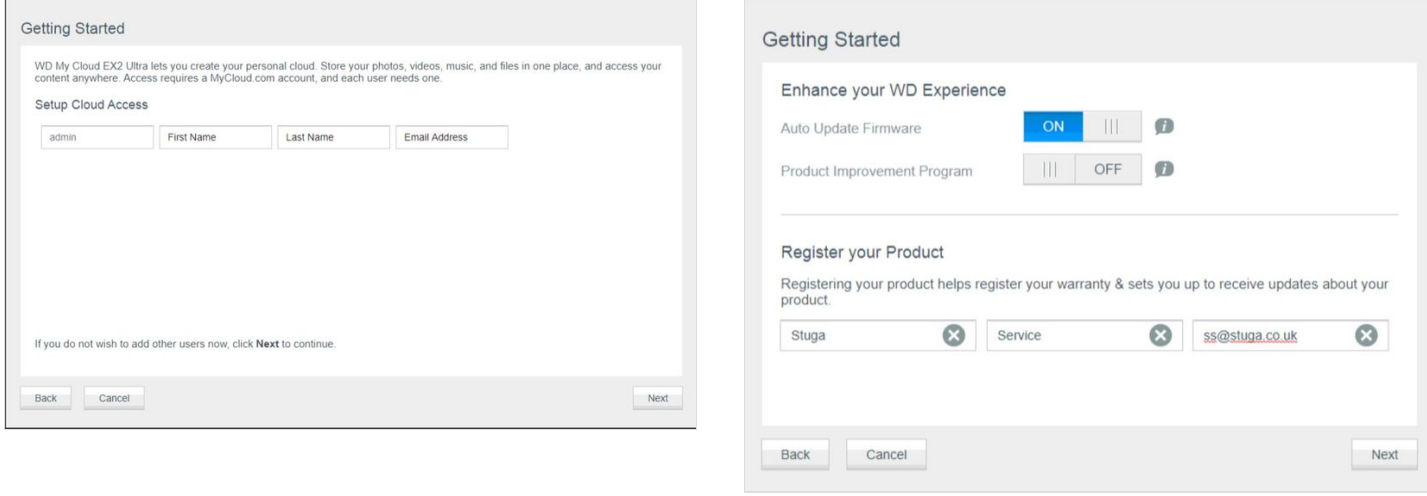

# <span id="page-1-1"></span>Step 4 - Setup "Stuga" user

- 1. Click Users
- 2. Click Add
- 3. Set up Stuga user
- 4. Standard password again

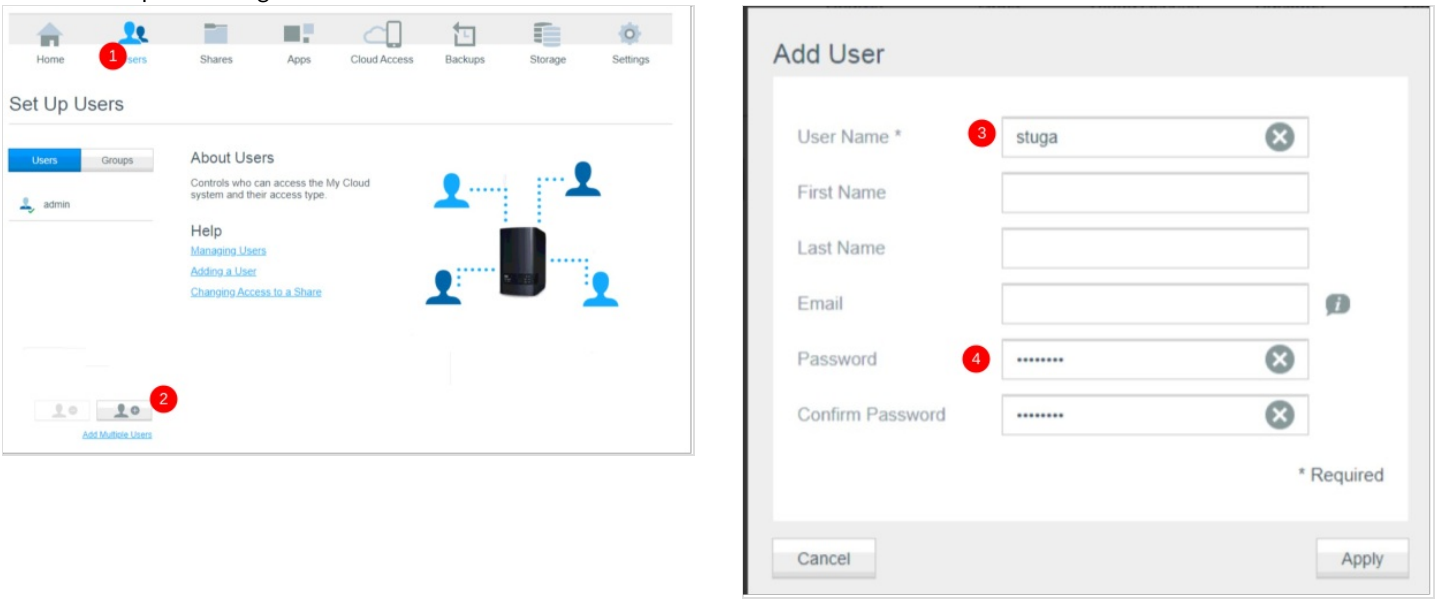

# <span id="page-2-0"></span>Step 5 - Create a shared folder

- 1. Click Shares
- 2. Click add
- 3. Create the shared folder name (could be batches or the saw directory, depending on the application)
- 4. Ensure the Public profile on

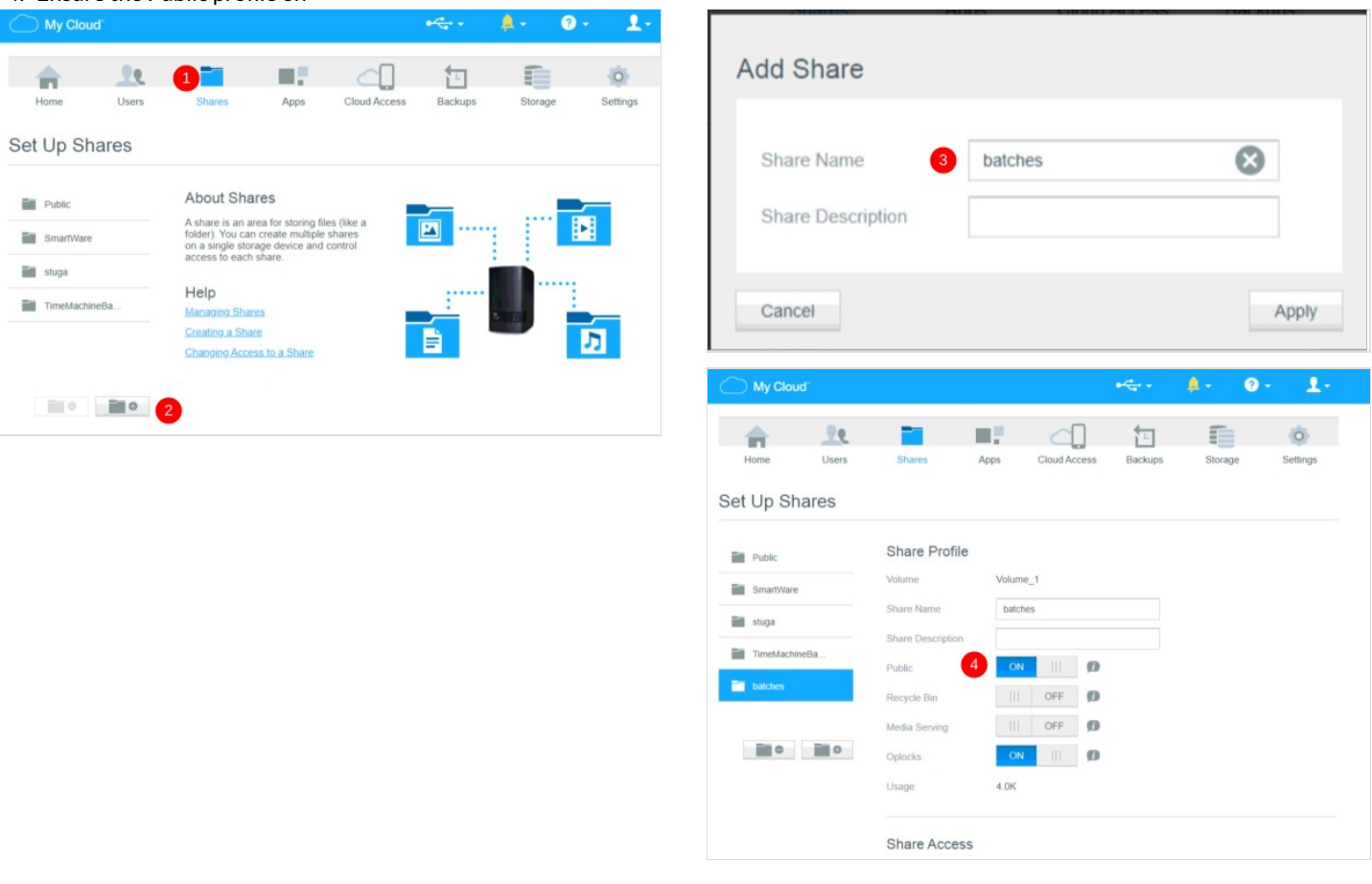

## <span id="page-2-1"></span>Step 6 - Rename the NAS server to stuganas

- 1. Click Settings
- 2. Change the name and click apply

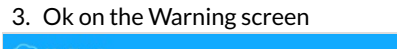

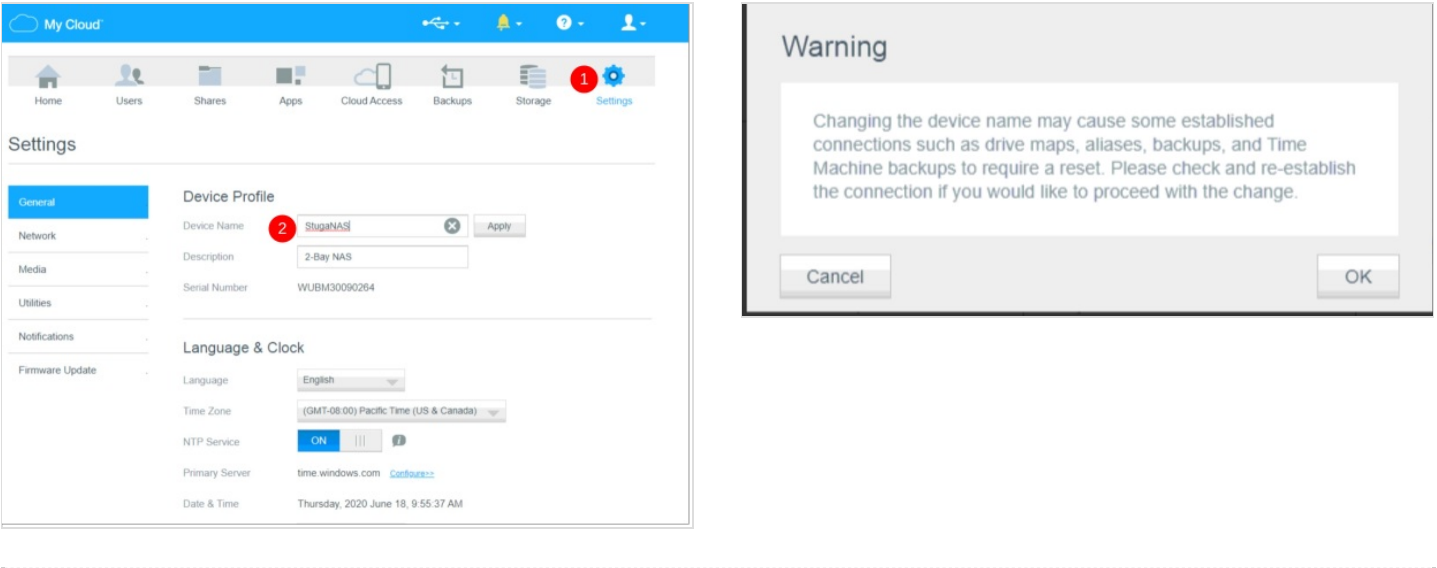

# <span id="page-3-0"></span>Step 7 - Test via windows explorer

Type \\stuganas\[directory name] into any windows explorer. It should connect with no password required

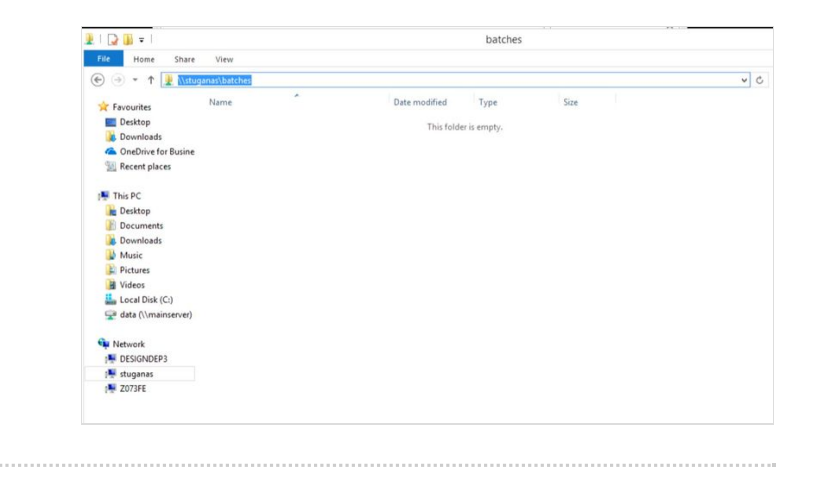

#### <span id="page-3-1"></span>Step 8 - Connect up your devices

Simply map a drive letter to \\stuganas\[directory name]